## **SAS® Mobile BI for Android tablet**

SAS Mobile BI allows you to browse and interact with state government budget and spending reports.

SAS Mobile BI supports Android 4.4 and above.

## **Article Contents (click a link to skip to that section)**

# **[Install, Connect and Log In](#page-0-0)**

[Install the App](#page-0-1)

[Connect to Server](#page-1-0)

[Log In](#page-2-0)

# **[Using the App](#page-3-0)**

[Add Reports](#page-3-1)

[View Reports](#page-5-0)

[Help](#page-5-1)

**[Additional Help](#page-5-2)**

# <span id="page-0-0"></span>Install, Connect and Log In

# <span id="page-0-1"></span>**Install the App**

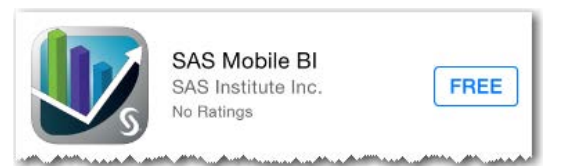

Download and install the **SAS Mobile BI** App from the Google Play store.

# <span id="page-1-0"></span>**Connect to Server**

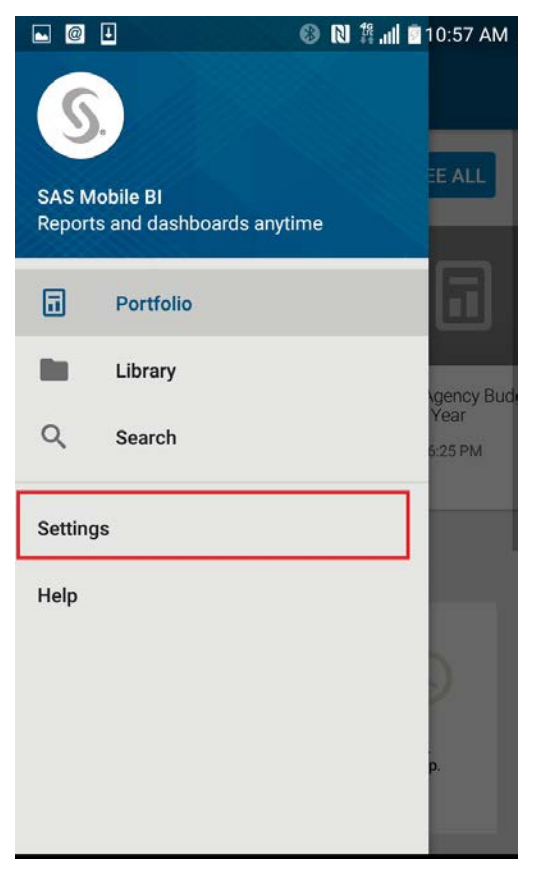

 $\begin{picture}(20,20) \put(0,0){\line(1,0){10}} \put(15,0){\line(1,0){10}} \put(15,0){\line(1,0){10}} \put(15,0){\line(1,0){10}} \put(15,0){\line(1,0){10}} \put(15,0){\line(1,0){10}} \put(15,0){\line(1,0){10}} \put(15,0){\line(1,0){10}} \put(15,0){\line(1,0){10}} \put(15,0){\line(1,0){10}} \put(15,0){\line(1,0){10}} \put(15,0){\line(1$ **B N**  $\frac{46}{44}$  all **2** 10:55 AM **Settings**  $\leftarrow$ 

#### **Connections**

**SAS Demo Server** vatry.ondemand.sas.com

guest@ncgdacva.ondemand.sas.com **d** ncgdacva.ondemand.sas.com

#### **Add Connection**

#### **Application Security**

#### Passcode

You can set an optional passcode to<br>secure access to the SAS Mobile BI app.

 $\overline{\phantom{a}}$ 

Change Passcode

#### **About SAS® Mobile BI**

**Build version** 7.33 (4992)

Open the App and select Settings from the App menu.

On the Settings screen, select Add Connection.

## **Add Connection**

#### Connection

.

Server ncgdacva.ondemand.sas.com Port 443 **Secure Connection Log In**

<span id="page-2-0"></span>Log on as guest Miscellaneous Description guest@ncgdacva.ondeman... To add a connection enter the information below and select **Next**.

*Note:* The information below is case sensitive.

- **Domain:** ncgdacva.ondemand.sas.com
- **Port:** 443
- **Secure Connection:** Yes (slide to select Yes)

Select **Log on as guest** and then select **Next**.

*Note:* If you change the text under "Miscellaneous" (guest@ncgdacva.ondemand.sas.com), you cannot tap **Next** to continue.

Select **Next** to complete the connection verification step.

*Note:* A message will appear briefly stating that the connection was successfully added.

# <span id="page-3-0"></span>Using the App

# <span id="page-3-1"></span>**Add Reports**

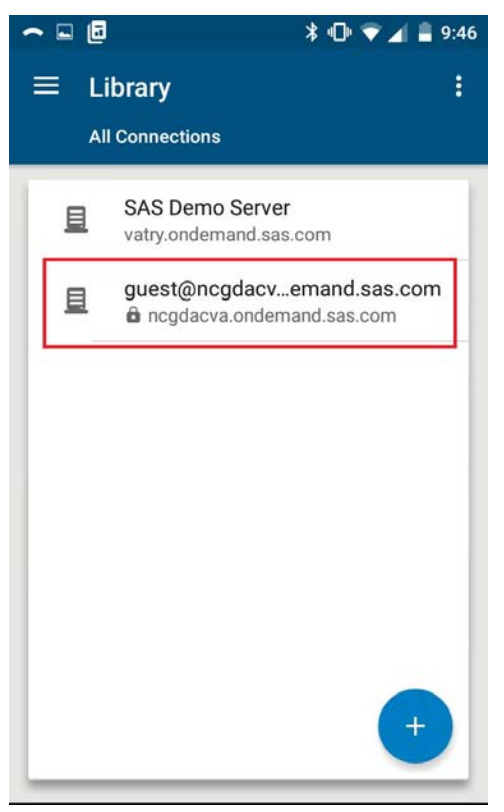

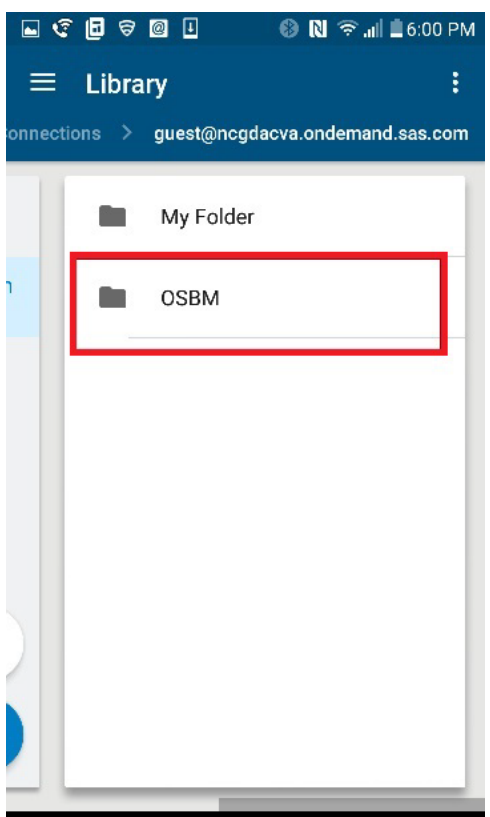

Access the **Library** and follow the path **guest@ncgdacva.ondemand.sas.com**.

Select **OSBM** and then select the report you want to access.

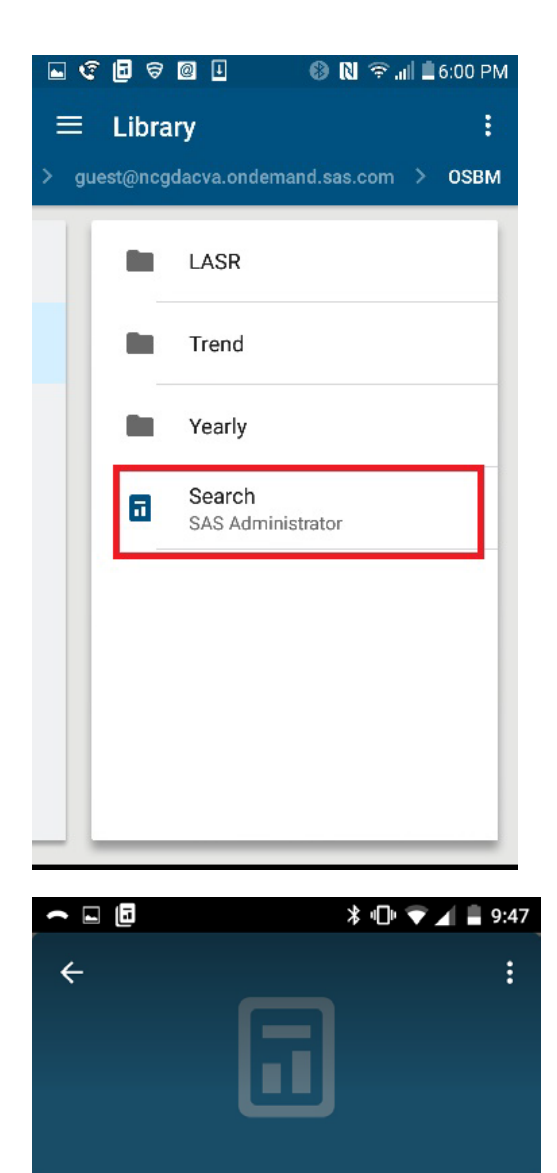

Search SAS Administrator **SUBSCRIBE** Updated On Created On Apr 8, 2016 6:25 PM Mar 29, 2016 4:46... Location On guest@ncgdacva.ondemand.sas.com ncgdacva.ondemand.sas.com/OSBM

Description

(Not provided)

Select the report called **"Search".**

Select **Subscribe** to access the report.

# <span id="page-5-0"></span>**View Reports**

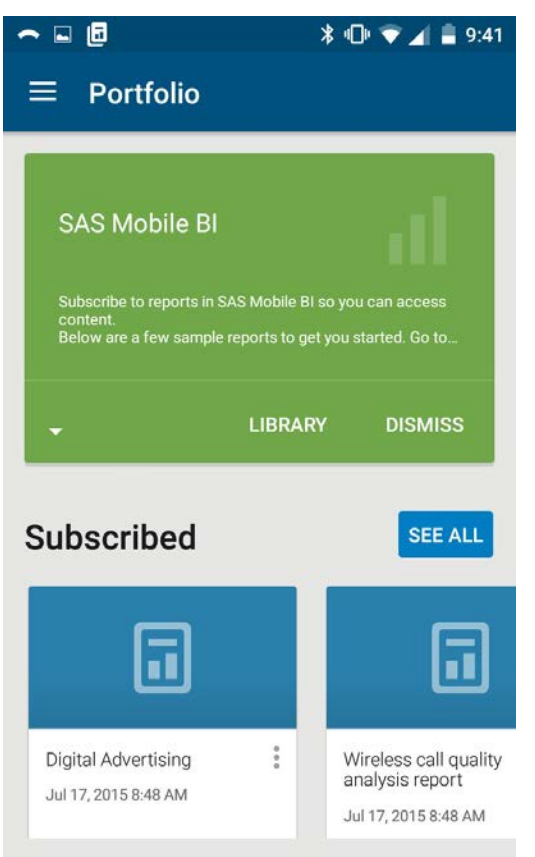

Reports that you subscribed to are listed and accessible under **Portfolio** on the App menu.

*Note:* You will also see several default or sample reports available in the Portfolio when you first install.

# <span id="page-5-1"></span>**Help**

Select the **Help** from the App menu.

# <span id="page-5-2"></span>Additional Help

For additional documentation and video tutorials regarding SAS® Mobile BI, please visit the product documentation section of support.sas.com:

[http://support.sas.com/documentation/onlinedoc/mobile\\_bi/](http://support.sas.com/documentation/onlinedoc/mobile_bi/)